# Android MINI PC

# User Manual

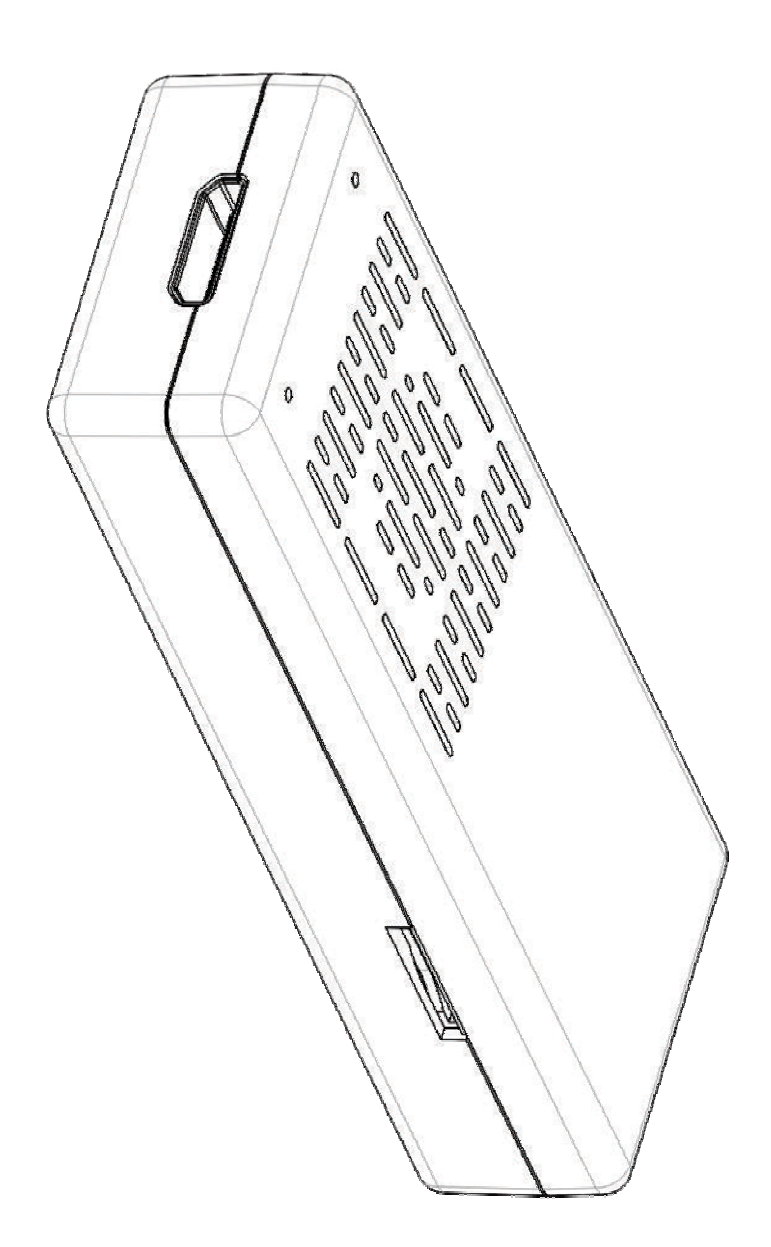

# **SAFETY WARNING**

### **PLACEMENT**

- Do not place the unit on an unstable cart, stand, tripod, bracket, table, or shelf.
- Do not expose the unit to direct sun-light and other sources of heat.
- Do not handle liquids near or on the unit.
- Never spill liquid of any kind into the unit.
- $\bullet$  Do not put the unit near appliances that create magnetic fields.
- Do not put heavy objects on top of the unit

### **POWER SUPPLY**

- Make sure use a 5V/1A output AC adapter instead.
- $\bullet$  Please unplug power supply and aerial plug when the weather is thunder-storm or lightning.
- Please unplug power supply, when there is nobody at home or didn't use over a long period of time
- Please keep power cord from physical or mechanical damage.
- Please use exclusive power cord, don't modify or lengthen it.
- Please check an ensure AC source is connected with the ground.

### **TEMPERATURE**

- Do not place the unit near or over a radiator or a heater register.
- If your unit is suddenly moved from a cold to a warm place, unplug the power cord for at least two hours until moisture removed.

### **HUMIDITY**

- Do not expose machine in rain, damp or place near water.
- $\bullet$  Ensure the indoor is dry and cool.

### **VENTILATION**

- Keep the ventilation openings clear.
- Ensure that the unit has enough space for ventilation around.

### **FEATURES**

Android MINI PC is based on Android OS. You can use it:

- Surf the Internet via Wi-Fi
- Communicate with your friends via SNS applications
- Enjoy movies, music and photos

# **PRODUCT & ACCESSORIES**

Android MINI PC HDMI extention Wire USB Power Supply Wire Adapter User Manual

### **INTERFACE**

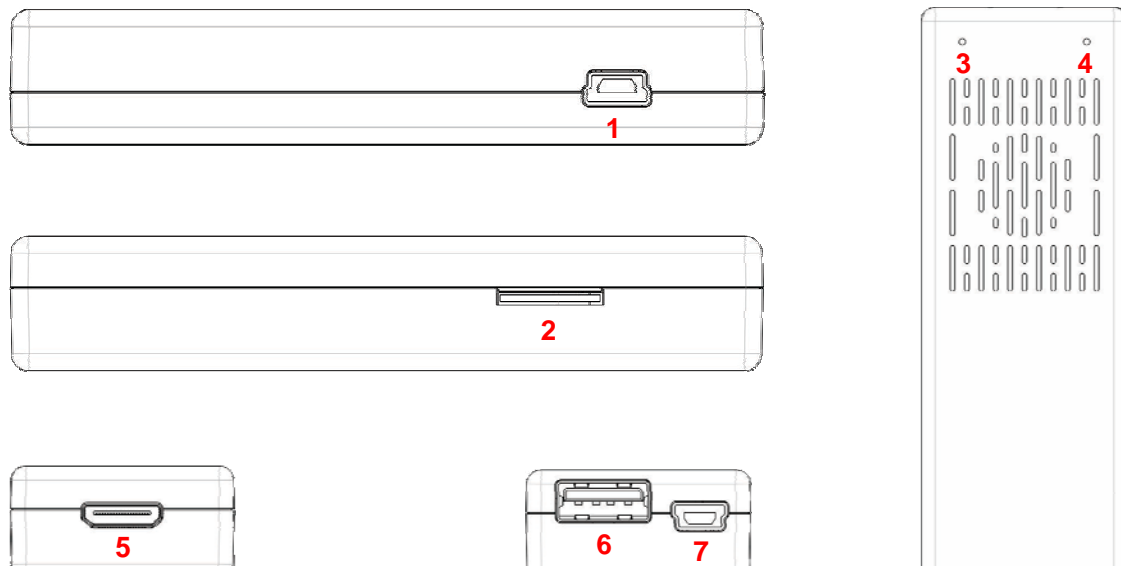

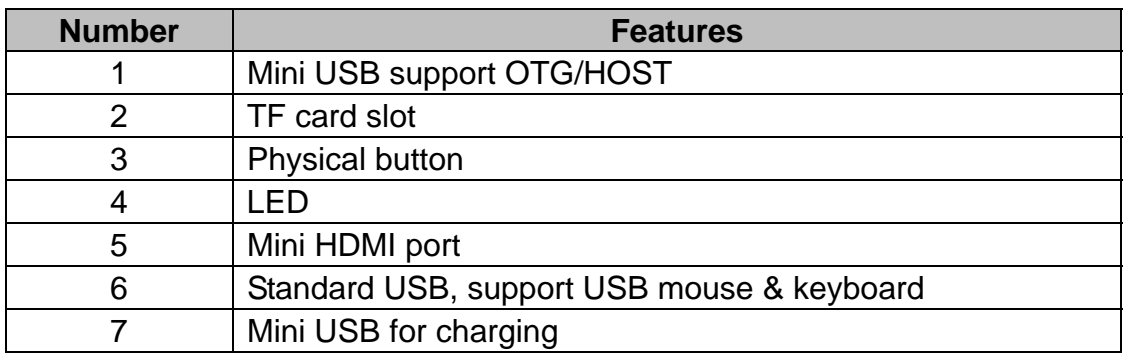

# **QUICK INSTALL GUIDE**

• Normal Condition

Insert Android MINI PC into TV's HDMI input interface.

Connect MINI PC mini USB port to adapter via USB power supply wire for power supply.

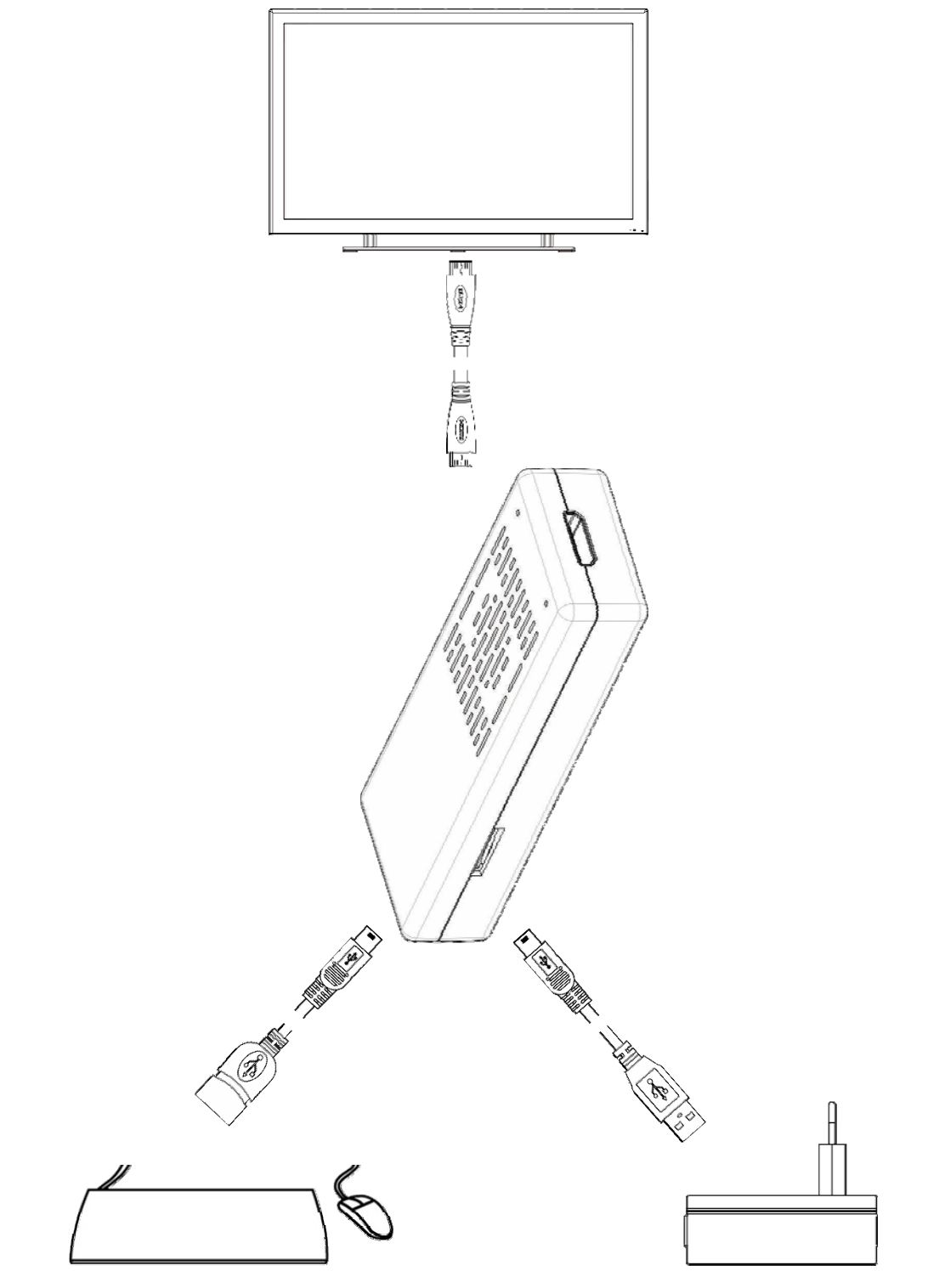

# **MAIN LAUNCHER**

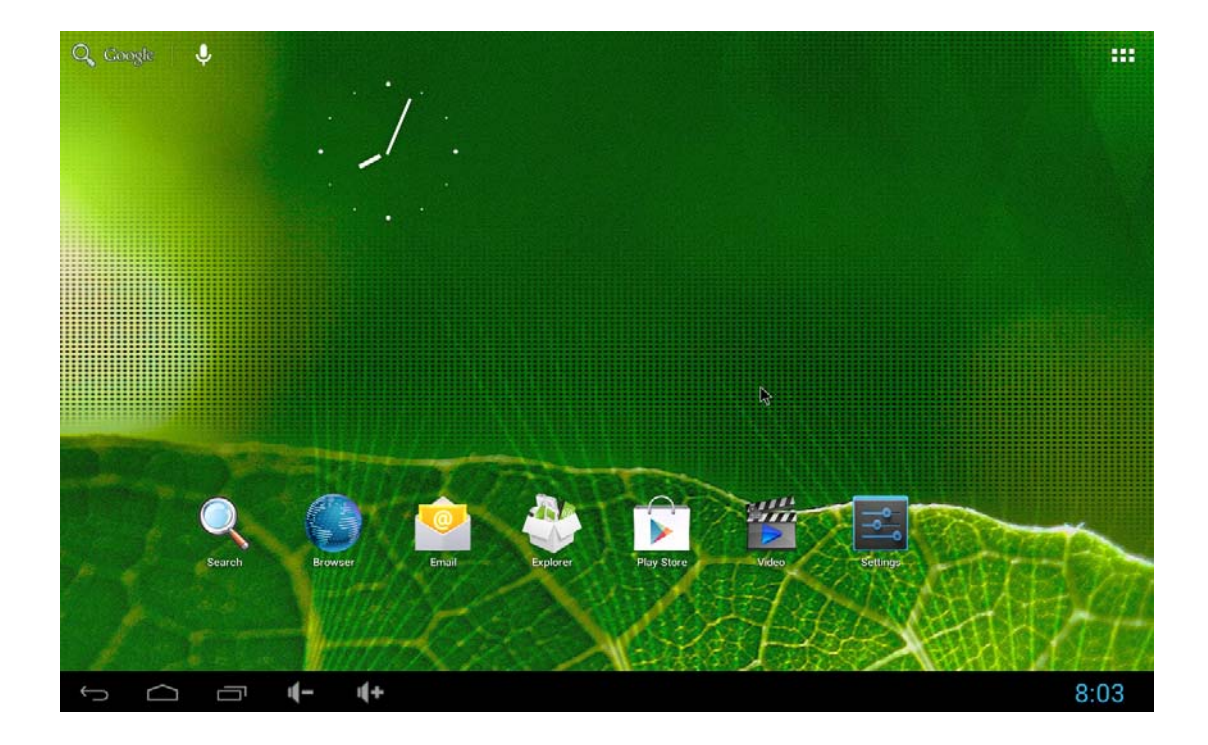

#### a pro n e n

By using the App Manager, you can view and launch application, such as Weather, Calendar, News

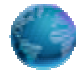

Browser contains bookmarks and search bar. It allows you enjoy your time on surfing Internet. You can search for information and watch online TV ect.

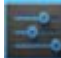

Settings contains most of the customizing and configuration options, such as language, aspect ratio and network settings.

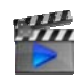

The Video tabs contain: Video / Music / Picture

# **SETTINGS**

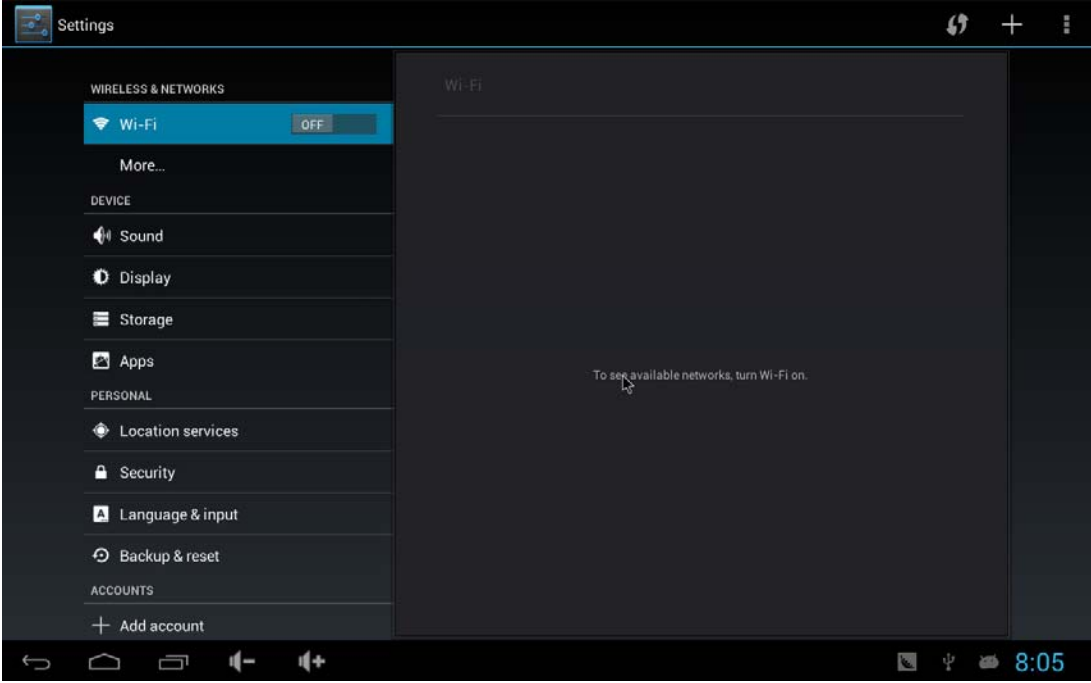

#### **Wi-Fi settings**

Check to turn on Wi-Fi so you can connect to Wi-Fi networks Check to receive an alert when an open Wi-Fi network becomes available Opens a dialog where you can add a Wi-Fi network by entering Its SSID and security type

#### **Display**

**Wallpaper** Font Size HDMI Resolution Screen Zoom

#### **Date & time**

Automatic date & time (Need network) Set date Set time Select time zone Choose hour format Choose date format

#### **Apps**

Downloaded On SD card Running All

#### **Storage**

INTERNAL STORAGE Total space Apps space NAND FLASH SD CARD USB STORAGE

#### **Language & input**

Select language KEYBOARD & INPUT METHODS PHYSICAL KEYBOARD MOUSE/TRACKPAD

#### **About device**

**Status** Legal information Model number Android version Kernel version Build number

### **APPLICATIONS**

#### **Install from USB Flash Drive / TF card**

- 1. Open the "File manager"
- 2. Choose your USB flash drive or any other mass storage's folder
- 3. Find you application, and press it
- 4. Press the install button
- 5. You can find the application in tab

#### **Download & install from Browser**

- 1. Open the Browser.
- 2. Press search key and input your website address.
- 3. Download the APK file which you like if there is a link for download (If you have problems with downloading, please try to put your TF card in the card slot).
- 4. You will find the file in your SD card folder.

#### **Install from ApkInstaller**

- 1. Open the ApkInstaller.
- 2. Find the icon of the application, and enter it.
- 3. Press the install button.
- 4. You can find the application in tab "Apps" after installation.

#### **Remove Applications**

- 1. Enter SETTINGS
- 2. Enter Apps
- 3. Find the application you want to remove in tab "All"
- 4. Enter the icon and press "Disable"
- 5. Press "OK" to confirm uninstall

### **FCC Warning Statement**

Changes or modifications not expressly approved by the party responsible for compliance could void the user's authority to operate the equipment.

This equipment has been tested and found to comply with the limits for a Class B digital device, pursuant to Part 15 of the FCC Rules. These limits are designed to provide reasonable protection against harmful interference in a residential installation. This equipment generates uses and can radiate radio frequency energy and, if not installed and used in accordance with the instructions, may cause harmful interference to radio communications. However, there is no guarantee that interference will not occur in a particular installation. If this equipment does cause harmful interference to radio or television reception, which can be determined by turning the equipment off and on, the user is encouraged to try to correct the interference by one or more of the following measures:

- ‐‐ Reorient or relocate the receiving antenna.
- ‐‐ Increase the separation between the equipment and receiver.

‐‐ Connect the equipment into an outlet on a circuit different from that to which the receiver is connected.

‐‐ Consult the dealer or an experienced radio/TV technician for help.

FCC Radiation Exposure Statement

The antennas used for this transmitter must be installed to provide a separation distance of at least 20 cm from all persons and must not be co - located for operating in conjunction with any other antenna or transmitter.